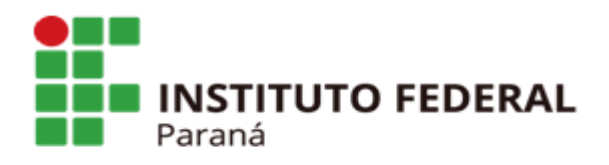

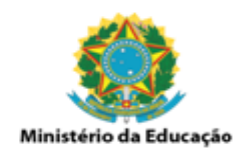

## **GUIA RÁPIDO PARA O REGISTRO DE NOTA DE EMPENHO NO SIPAC**

Ao cadastrar uma nota fiscal nos módulos Almoxarifado e Patrimônio do SIPAC, é necessário anexar uma nota de empenho. Quando o empenho não é localizado, o procedimento anterior era abrir um chamado no Helpdesk informando o número do empenho e a unidade gestora.

Com a descentralização deste procedimento, não será mais necessário abrir chamado no Helpdesk. Abaixo seguem orientações de como registar uma nota de empenho dentro do SIPAC.

Primeiramente é exigido que seu nome esteja incluído em uma portaria expedida pela DCF/PROAD – Diretoria de Contabilidade e Finanças, na qual esteja autorizado o acesso ao módulo Orçamento. Caso desconheça essa portaria e necessite de acesso ao módulo, favor contatar a DCF.

Para solicitar acesso ao módulo, abra um chamado no Helpdesk selecionando a categoria SIPAC, descreva que necessita de acesso ao módulo ORÇAMENTO e anexe a portaria citada acima.

Com o módulo disponível, basta acessá-lo conforme tela abaixo:

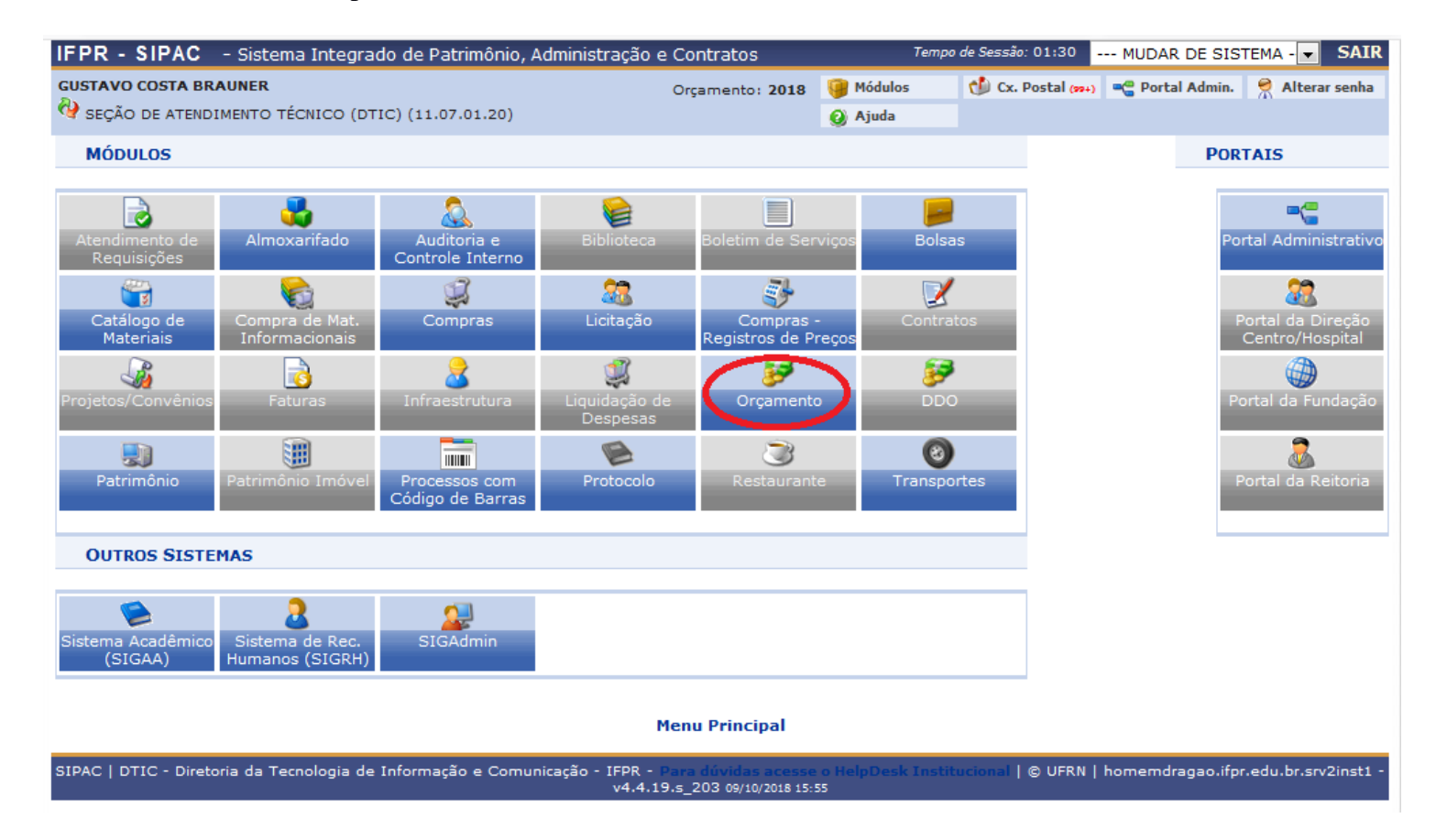

OBS: AO ACESSAR O MÓDULO, VOCÊ POSSIVELMENTE ACESSARÁ VÁRIAS FUNCIONALIDADES DO MÓDULO, INCLUSIVE ACESSO A OUTROS CAMPI.

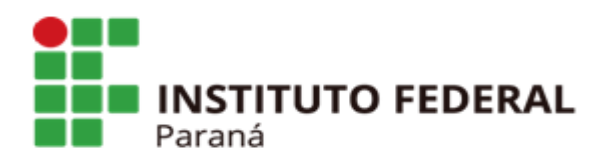

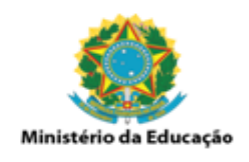

Clicando no módulo, entraremos na tela abaixo:

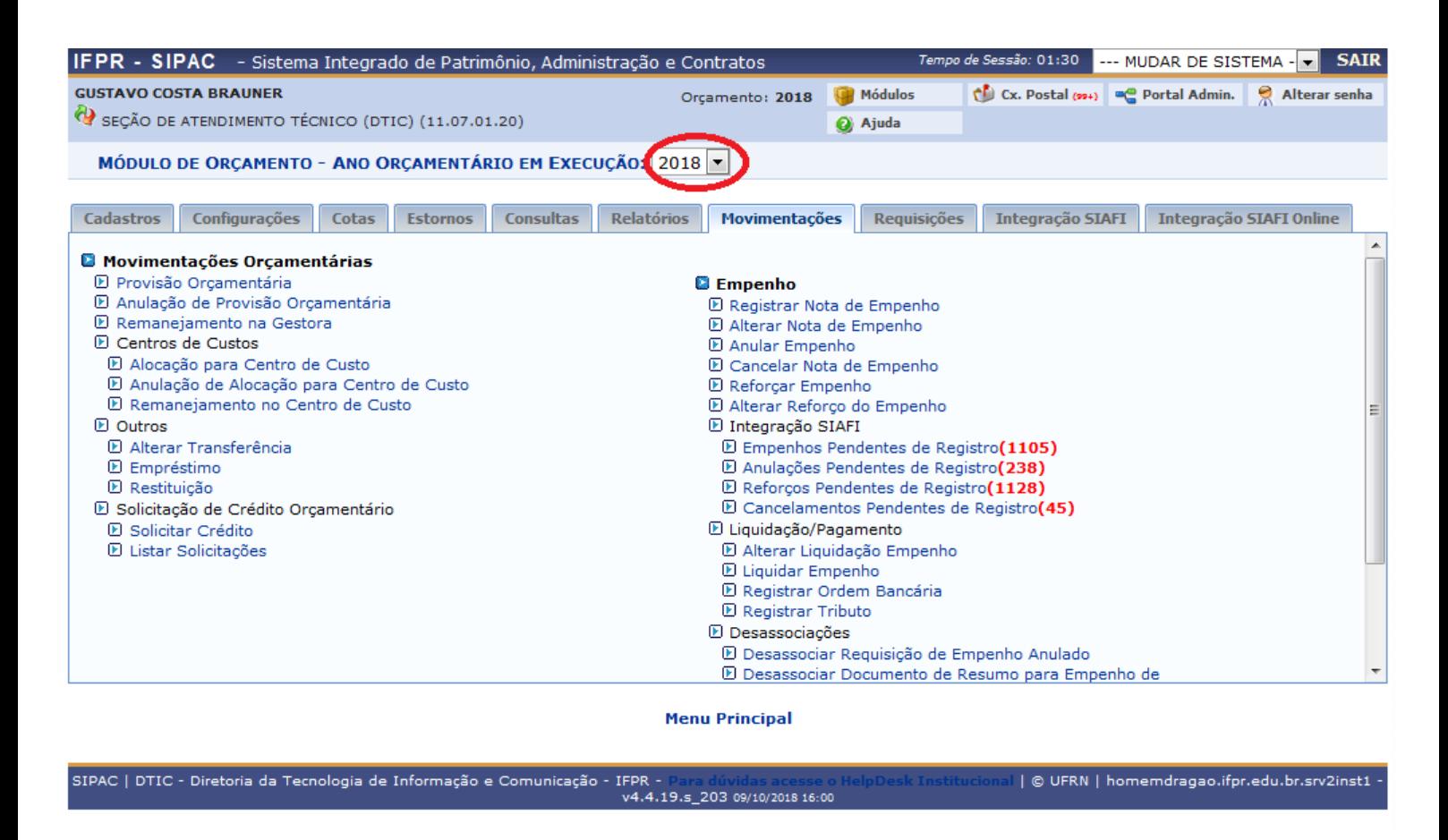

Nessa tela, confira se o ANO ORÇAMENTÁRIO EM EXECUÇÃO (círculo vermelho) é o mesmo da nota de empenho. Por exemplo: se o código do empenho for 2018NE800001, seu ano orçamentário é 2018. Se fosse 2017NE800001, o campo ANO ORÇAMENTÁRIO EM EXECUÇÃO deveria ser alterado para 2017.

Agora clique na opção "Empenhos Pendentes de Registro" conforme tela abaixo:

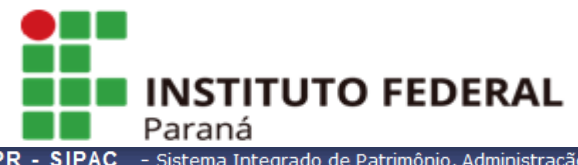

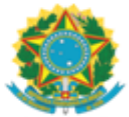

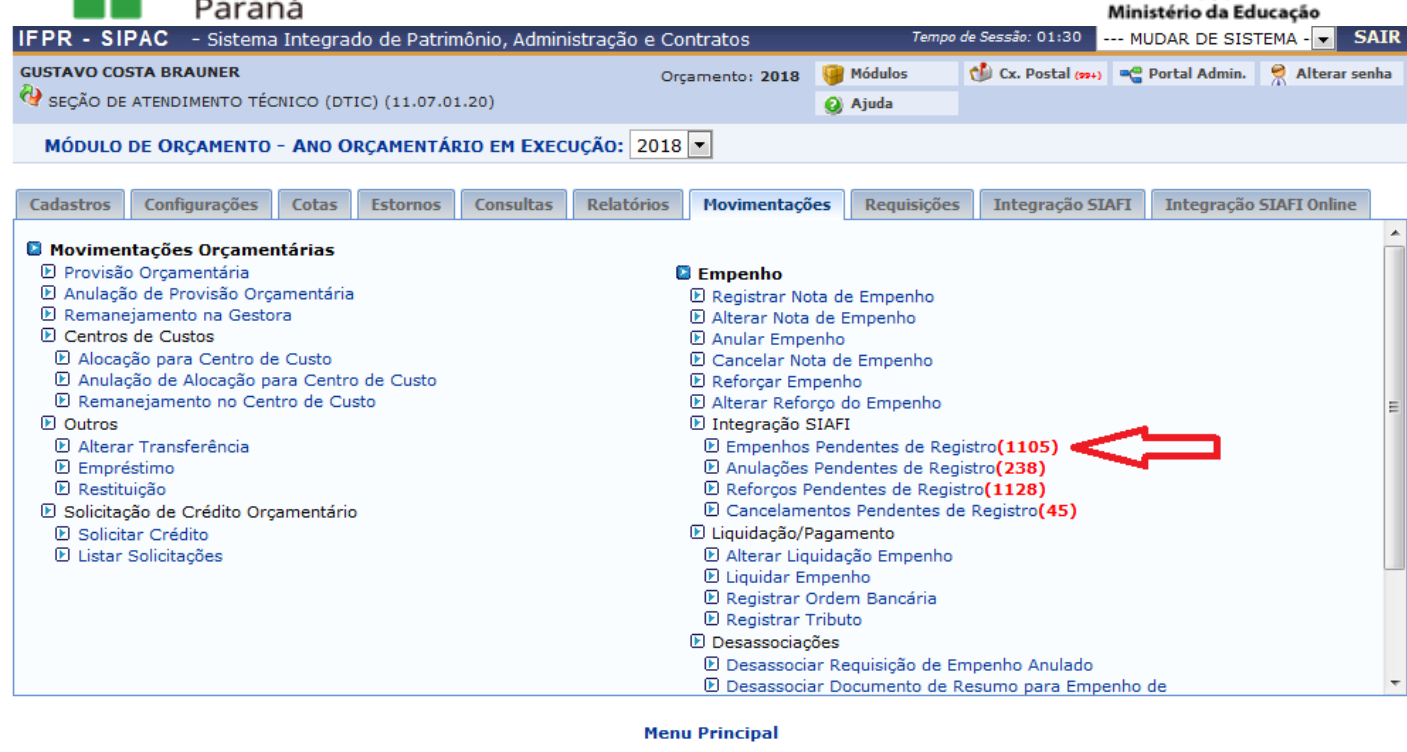

SIPAC | DTIC - Diretoria da Tecnologia de Informação e Comunicação -: IFPR - Para dúvidas acesse o<br>v4.4.19.s\_203 09/10/2018 16:15 | © UFRN | homemdragao.ifpr.edu.br.srv2inst1

Na próxima tela, digite o nome ou código da unidade gestora do empenho e clique em "Buscar".

OBS: campi não gestores tem notas de empenhos emitidas pelo INSTITUTO FEDERAL DO PARANÁ. Se for o caso, basta digitar INSTITUTO FEDERAL DO PARANÁ no lugar do seu campus.

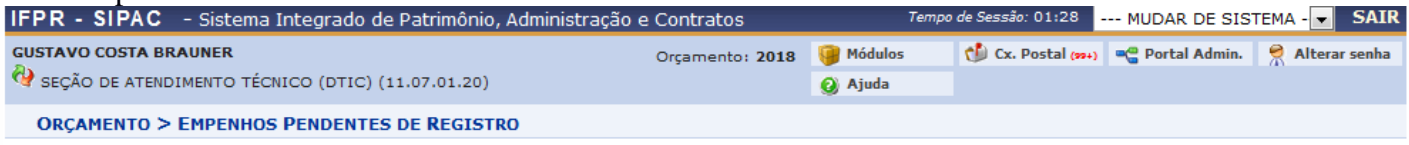

• Através desta opção é possível identificar os empenhos registrados no SIAFI mas que ainda não foram lançados no SIPAC. Além disso, para cada um destes<br>• A listagem poderá ser filtrada a partir dos dados informados.<br>• Os

empenho associado.

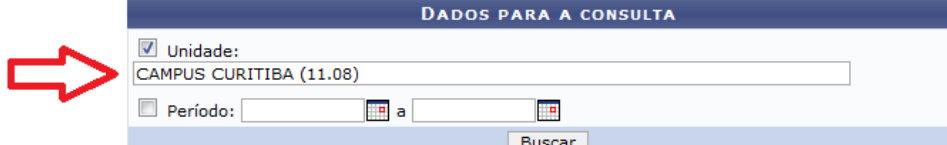

**B**. Pegistrar Emperha

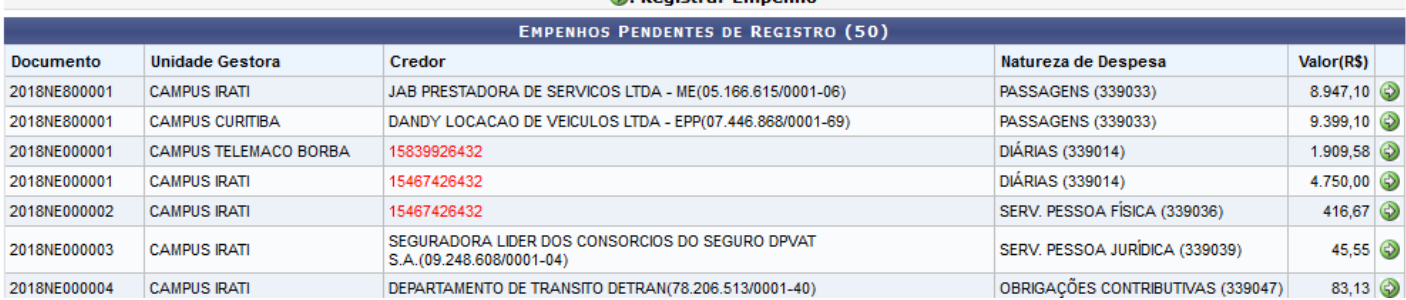

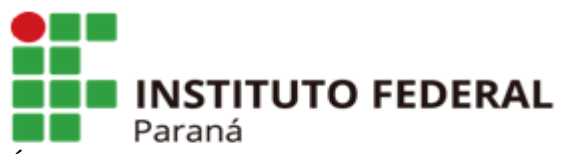

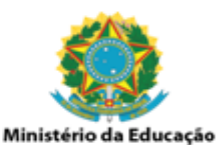

É possível que a busca traga várias páginas de resultados. Nesse caso, selecione a última página conforme abaixo:

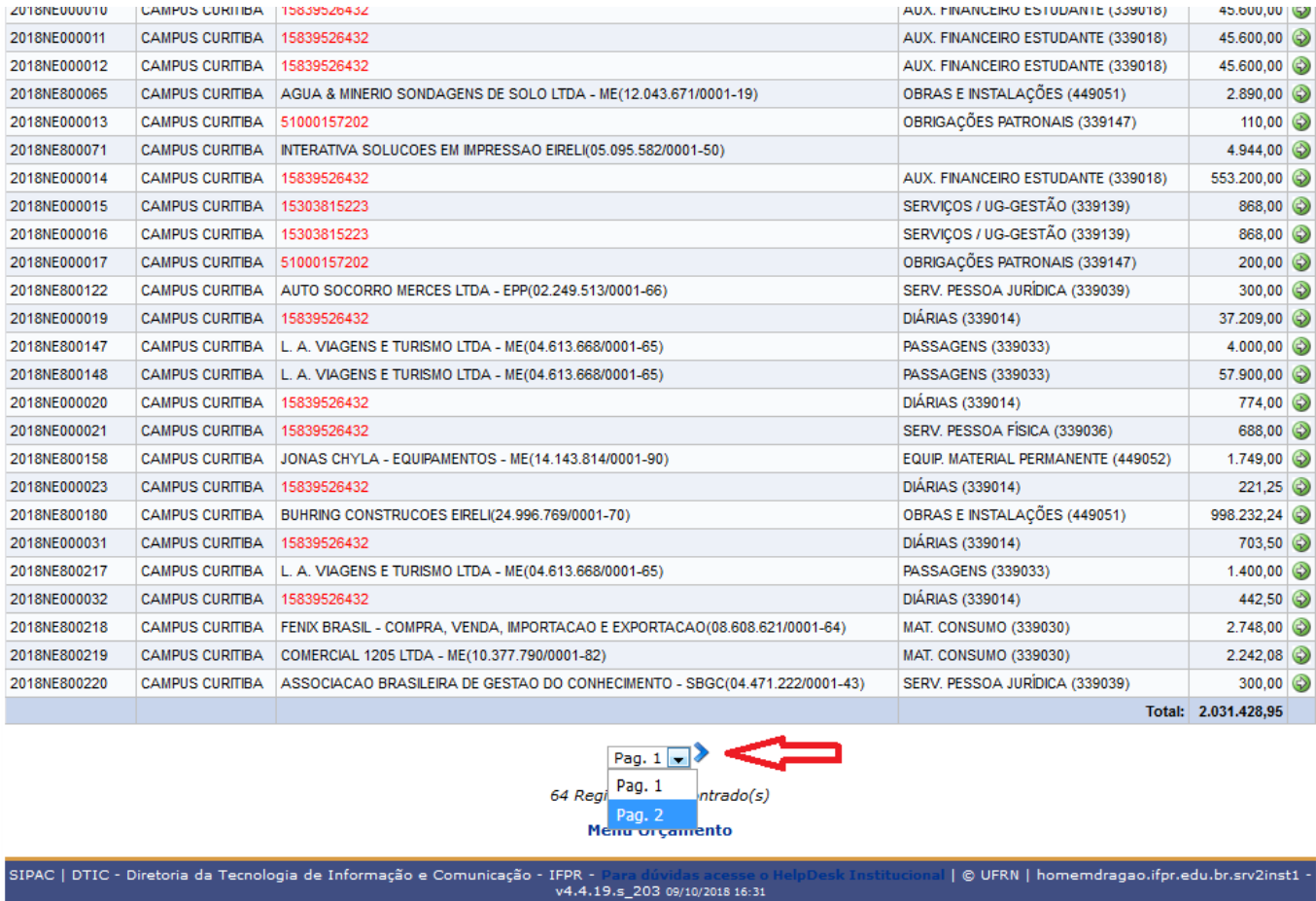

Como exemplo usaremos a seguinte nota de empenho: 2018NE800219. Então basta procurá-la na lista de resultados (dica: facilita utilizar o comando CRTL + F).

Se não encontrar na última página, procure na página anterior e assim por diante.

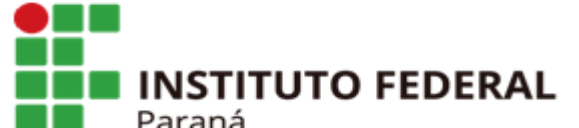

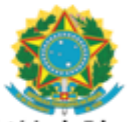

| © UFRN | homemdragao.ifpr.edu.br.srv2inst1

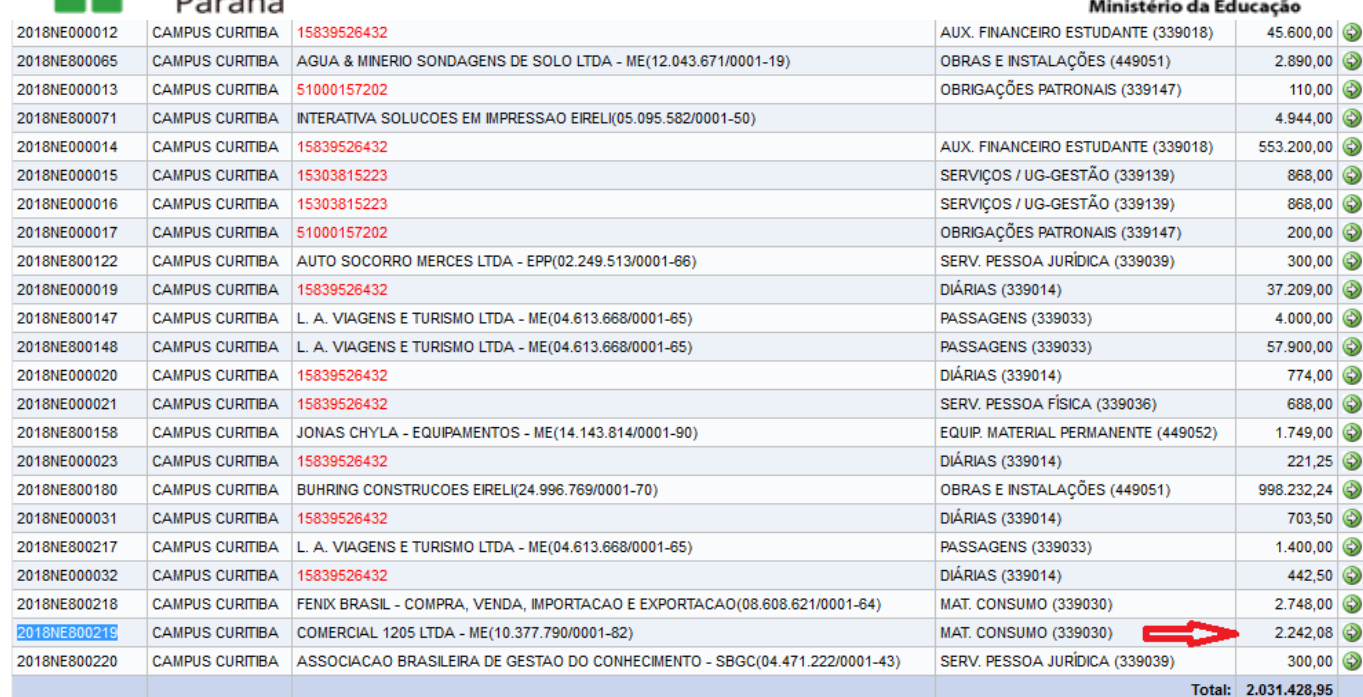

Pag.  $1$   $\rightarrow$ 

64 Registro(s) Encontrado(s)

**Menu Orçamento** 

Encontrada a nota de empenho pendente, basta clicar na seta verde conforme abaixo:<br>Encontrada a nota de empenho pendente, basta clicar na seta verde conforme abaixo: Na tela seguinte, clique em "Outros"

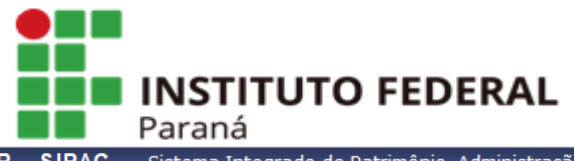

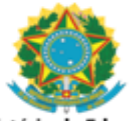

Ministério da Educação

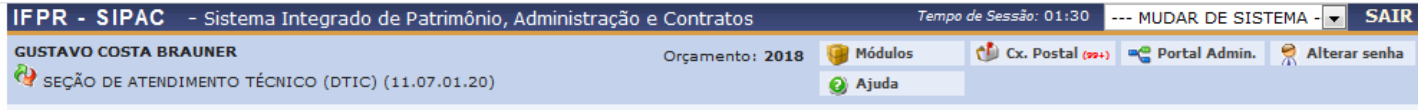

**ORÇAMENTO > REGISTRAR EMPENHO** 

- Uma nota de empenho pode ser registrada no sistema através de uma das opções abaixo. As primeiras opções já permitem que alguns dados do empenho<br>sejam automaticamente populados com informações anteriormente informadas. A
	- · Empenho da Despesa: Ato emanado de autoridade competente, que cria para o estado obrigação de pagamento pendente ou não de implemento de<br>condição; a garantia de que existe o crédito necessário para a liquidação de um com · Empenho-Estimativa: Destinado a atender despesa de valor não quantificável durante o exercício.
	- · Empenho Global: Destinado a atender despesa quantificada e de base liquidável, geralmente em cada mês, durante a fluência do exercício.
	- · Empenho Ordinário: Destinado a atender despesa quantificada e liquidável de uma só vez.

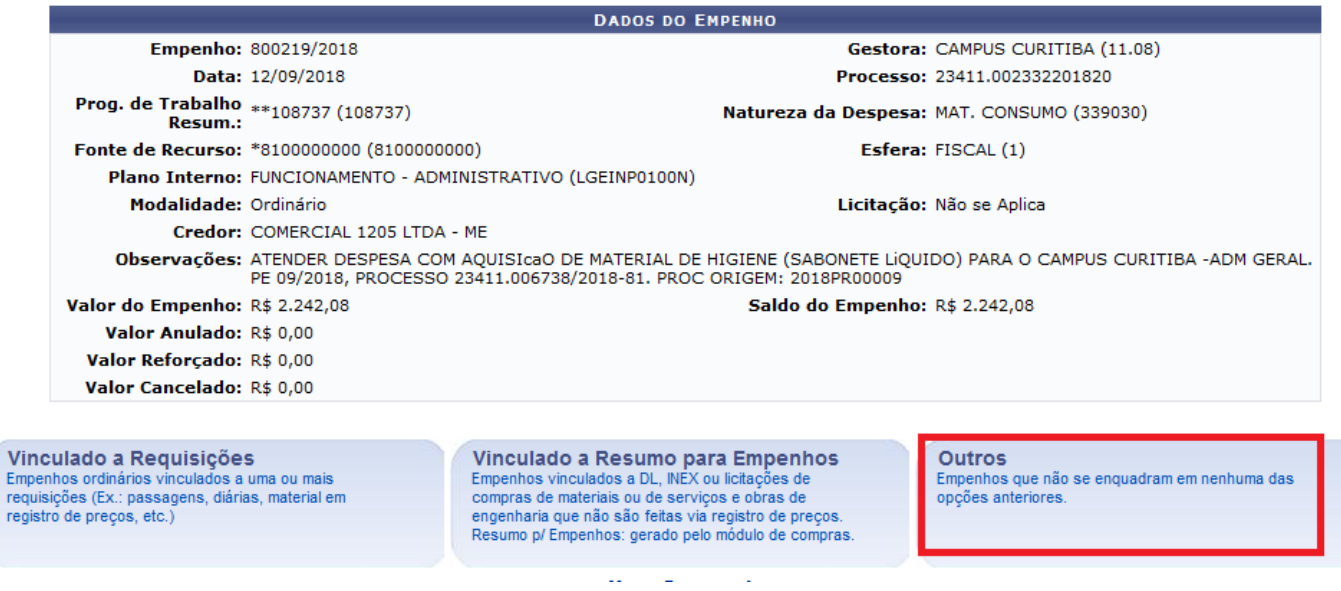

Agora na opção "Processo de Outra Instituição?" marque "Sim" e digite o número do processo relacionado a esta nota de empenho.

OBS: normalmente o campo autocompleta com o número do processo, porém, fica com a formatação errada, faltando a barra e o traço como na tela abaixo, basta corrigir.

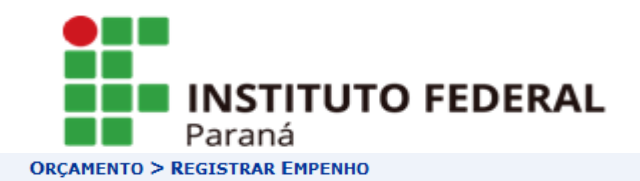

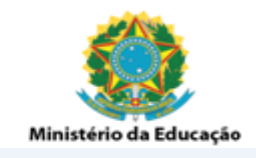

- Para registrar o empenho, preencha os dados abaixo e siga o restante do fluxo para o detalhamento por unidade.<br>• A célula orçamentária informada para o empenho deve pertencer a sua unidade gestora.<br>• Caso os dados da cél
- 

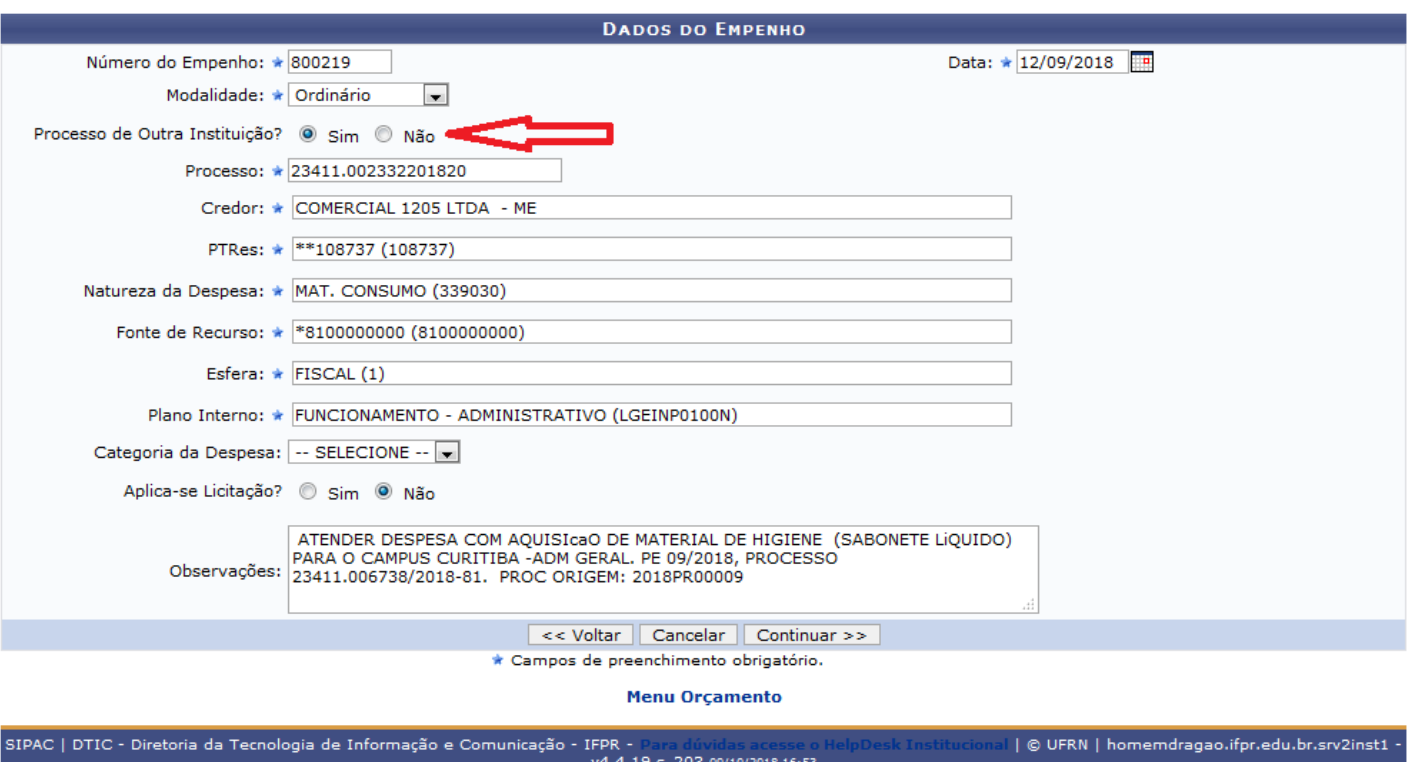

Caso não saiba o número do processo, basta conferir na cópia da nota de empenho extraída do SIAFI (aquela que você anexa ao chamado), conforme exemplo abaixo:

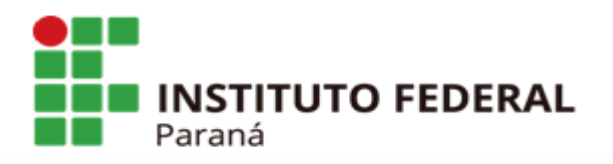

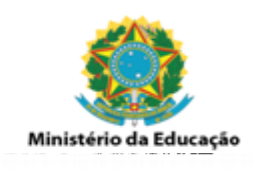

PAGINA:

 $1\,$ 

## NOTA DE EMPENHO

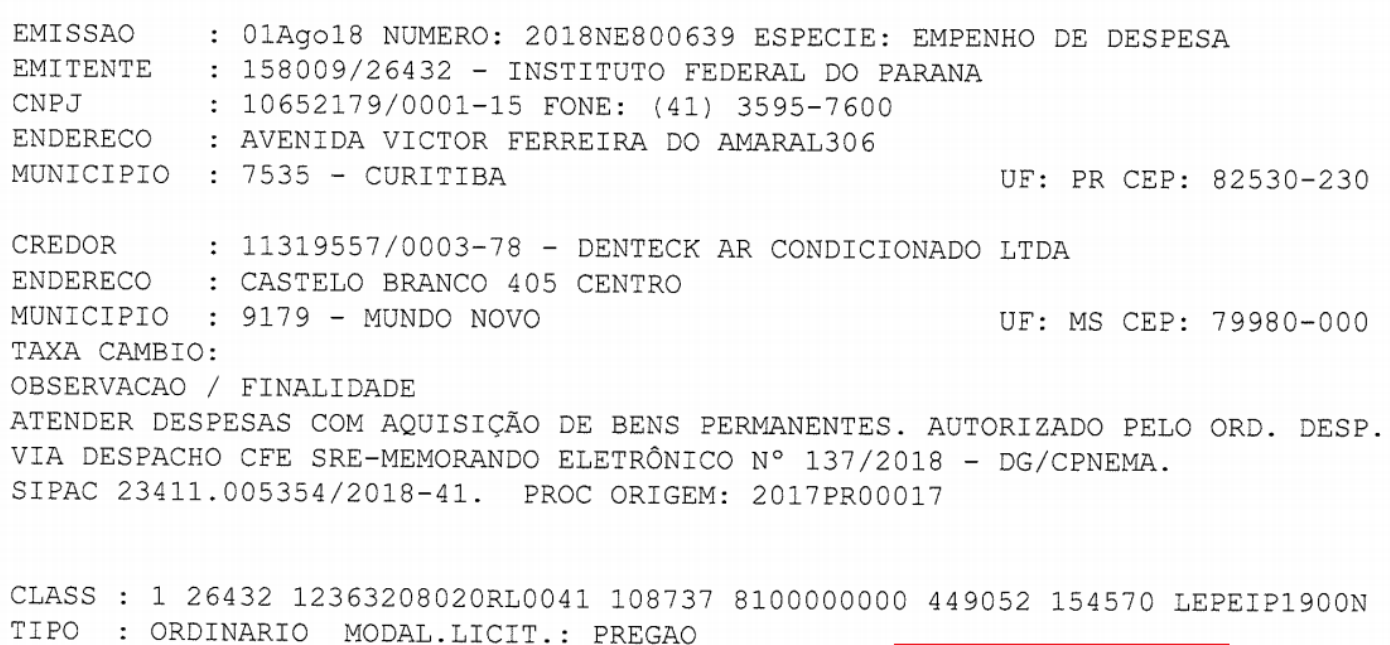

PROCESSO: 23411008053201799

UF/MUNICIPIO BENEFICIADO: PR /

ODICEM DO MAREDIAI  $\cdot$  MACTOMAT

AMPARO: LEI10520

Após digitar o número do processo, clique em "Continuar" e a seguinte tela aparecerá:

INCISO:

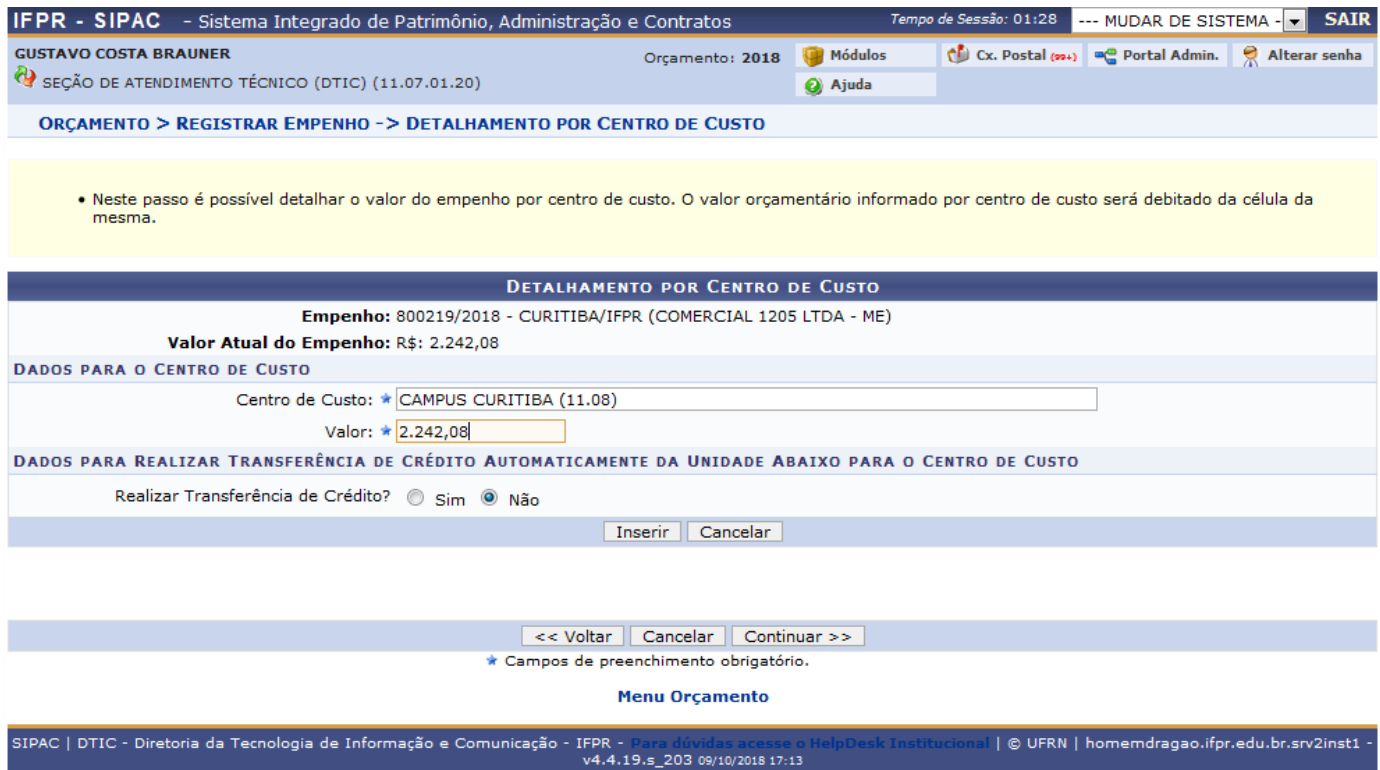

Nessa tela, digite novamente o código ou nome da unidade gestora do empenho no campo "Centro de Custo", copie o valor do campo "Valor Atual do Empenho" e cole no campo "Valor". Em seguida clique em "Inserir".

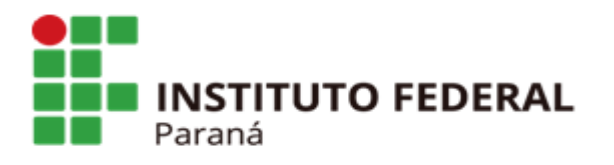

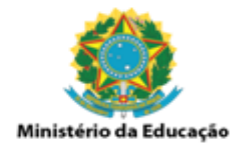

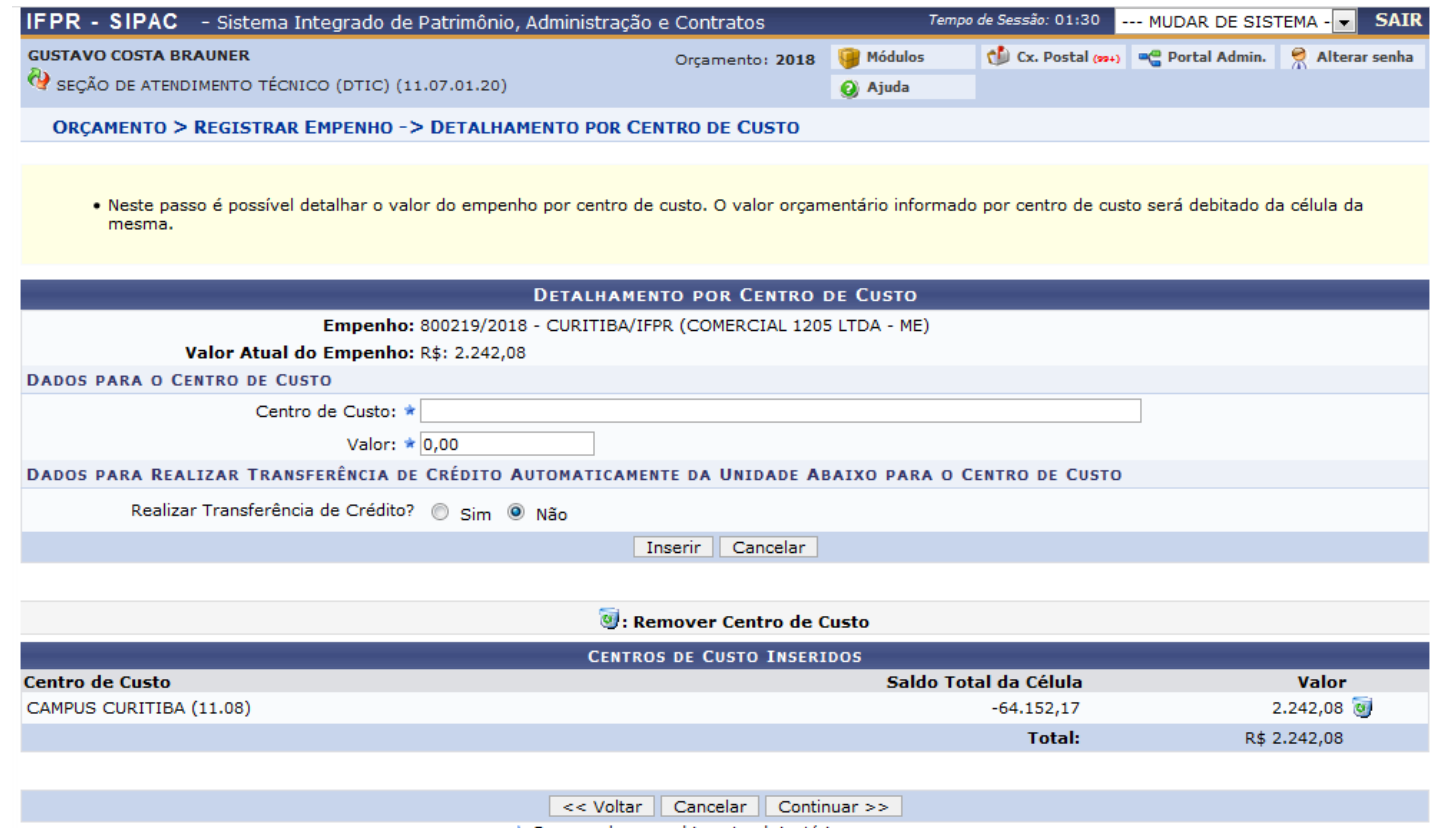

\* Campos de preenchimento obrigatório.

Na tela acima, basta clicar em "Continuar".

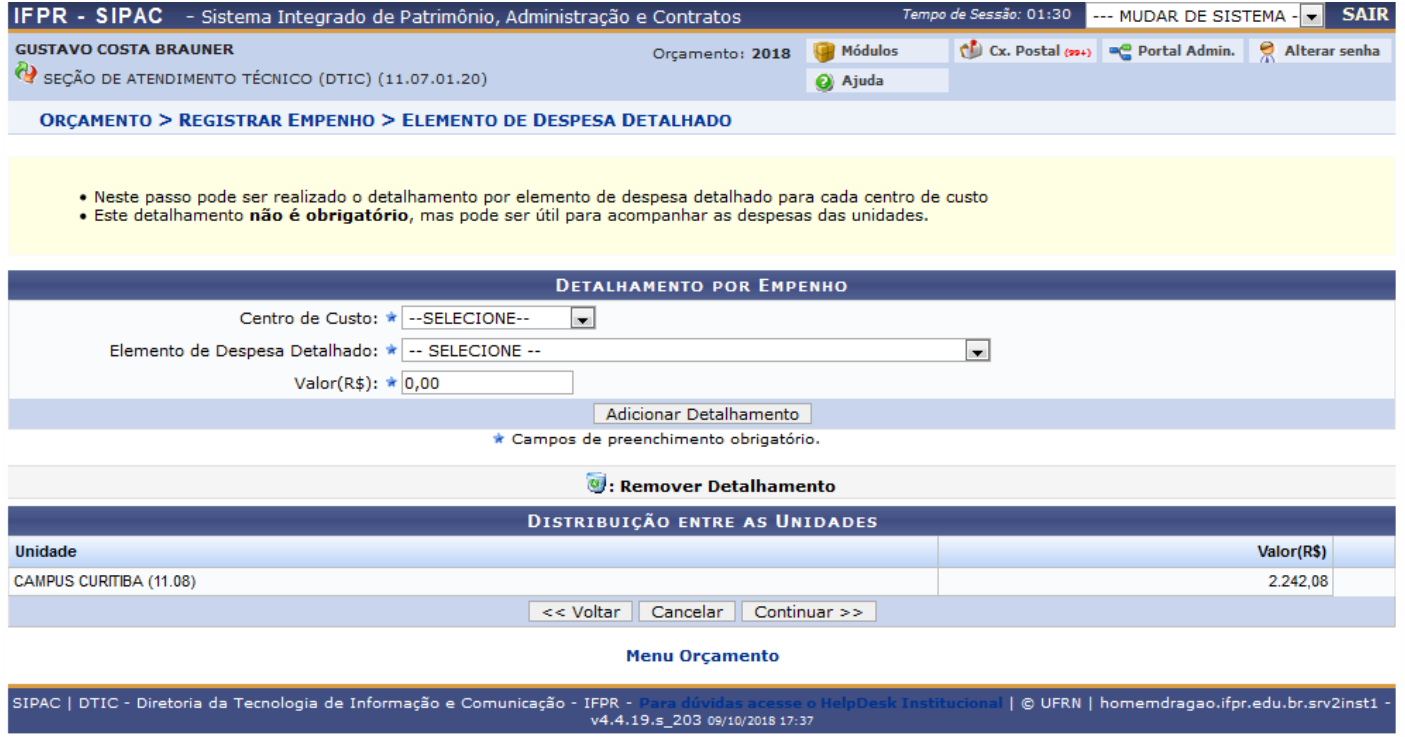

Na próxima tela (acima), novamente em "Continuar".

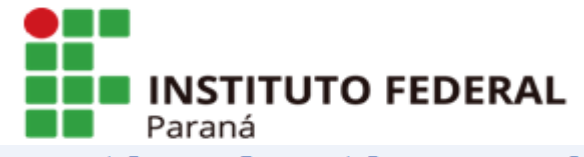

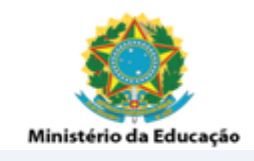

ORCAMENTO > REGISTRAR EMPENHO -> DETALHAMENTO POR CENTRO DE CUSTO

- Confira as informações do formulário abaixo e confirme a operação.<br>• Se for necessário alterar alguma informação clique no botão voltar.
- · Caso contrário clique em cancelar.

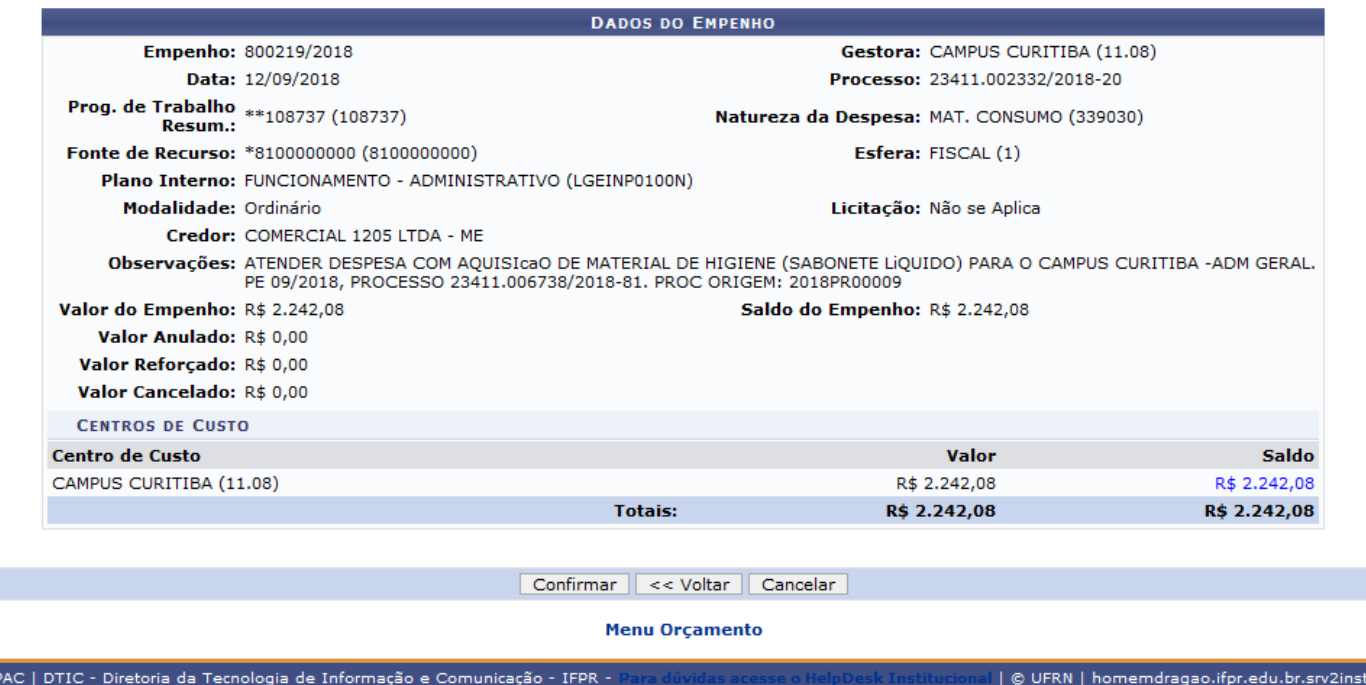

Agora basta clicar em "Confirmar".

Se aparecer a mensagem verde "Operação realizada com sucesso!" é sinal que deu tudo certo e você já pode utilizar esse empenho para cadastrar uma nota fiscal.

Caso apareça uma mensagem em vermelho "Não há saldo suficiente para a operação!" trata-se de um bug no sistema. Você terá que deslogar seu usuário e refazer todo o processo que na próxima tentativa dará certo. Este bug é comum de ocorrer quando demora-se muito nas telas.

Se surgir outro impedimento durante o processo que impeça seguir este passo a passo, basta abrir um chamado no Helpdesk, anexando a cópia do empenho extraída do SIAFI e descrevendo o ocorrido.